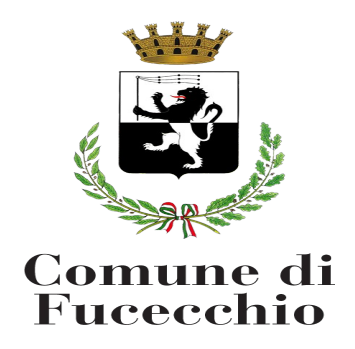

# **ISCRIZIONI AI NIDI D'INFANZIA 2023/2024 GUIDA PRATICA PER I GENITORI**

La presente guida pratica per l'utilizzo del programma di inserimento delle domande on line è stata predisposta dal Servizio Politiche educative e scuola per facilitare il compito dei genitori nell'uso del nuovo sistema telematico: vi preghiamo pertanto di leggere attentamente il presente documento e di attenervi alle indicazioni fornite.

## **REGISTRAZIONE AL SISTEMA ON-LINE:**

La sola modalità per inviare la domanda di ammissione o riconferma ai nidi d'infanzia è attraverso un link dedicato:<http://fucecchio.simeal.it/sicare/benvenuto.php>

*(per una maggiore visibilità della maschera di inserimento dati si consiglia di accedere direttamente da PC piuttosto che da cellulare o tablet)*

Per chi possiede un **accesso SPID** cliccare sullo specifico pulsante e selezionare dall'elenco il fornitore dell'accesso:

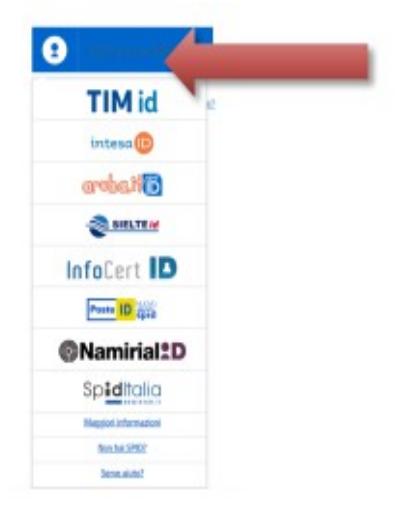

Fig.1

Eseguire quindi l'accesso con le modalità specifiche del proprio fornitore. Si accederà direttamente alla maschera della piattaforma Simeal in quanto i dati saranno desunti direttamente dall'account SPID, quindi si potrà procedere con la presentazione della domanda.

## **ACCESSO ALLA DOMANDA**

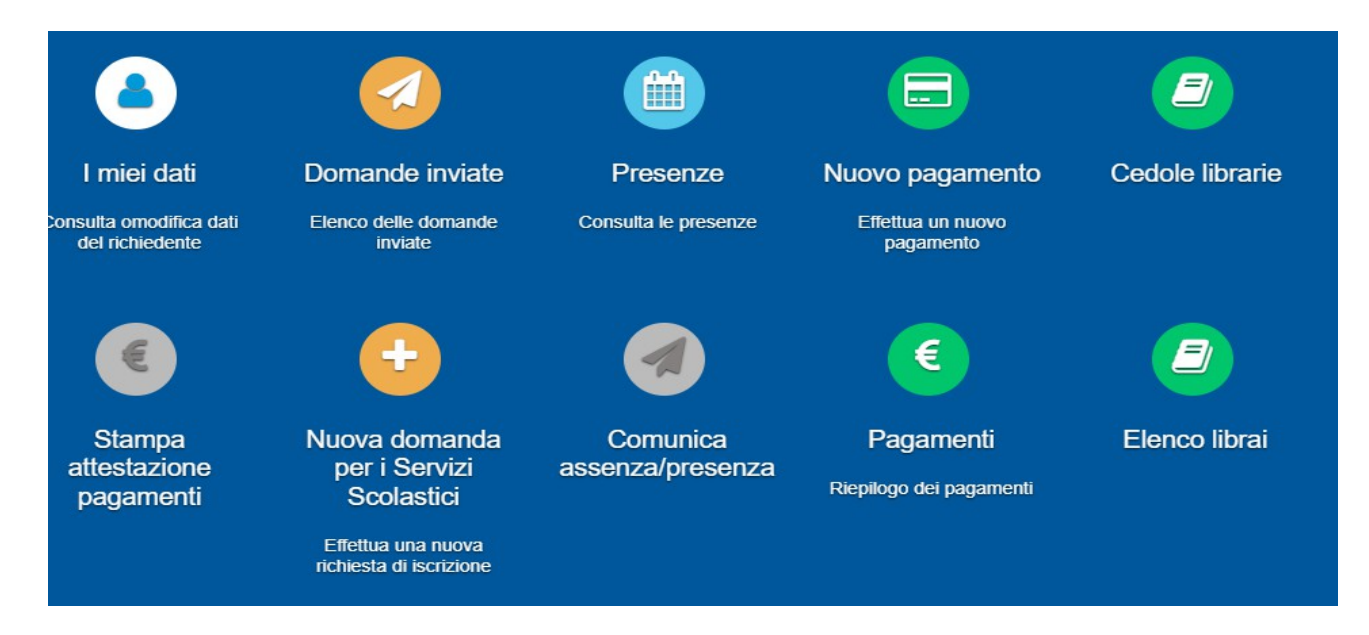

## Fig. 2

Il sistema ora vi permetterà l'inserimento di una nuova domanda: per inserirla bisogna cliccare sull'icona rotonda contenente il simbolo "+" e chiamata "**Nuova domanda per i Servizi Scolastici**" di fig.2.

Per visualizzare le domande già completate e inviate, bisogna cliccare sull'icona rotonda contenente il simbolo "aeroplano di carta" e chiamata "**Domande inviate**".

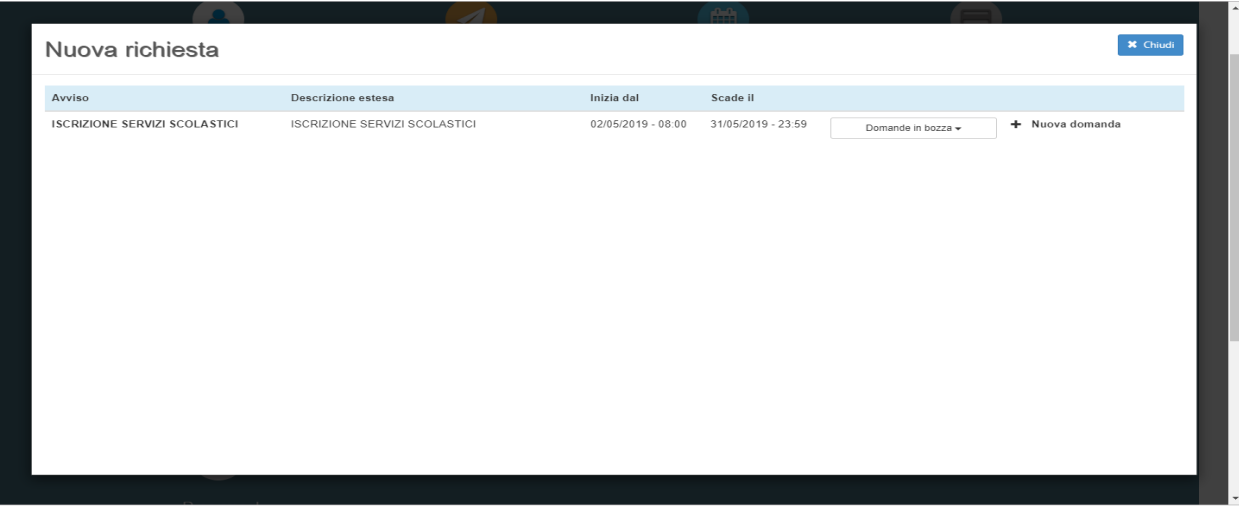

#### Fig. 3

Si aprirà la prima schermata (fig. 3), che vi consente di aggiungere una nuova domanda: cliccate sulla scritta "+ nuova domanda". Selezionare "**Iscrizione al Servizio Nido di Infanzia 2022/2023**" e compilare le maschere dei vari Step con i dati richiesti. Se avete già iniziato la compilazione di una domanda e dopo aver salvato uno step siete usciti dal sistema senza averla ancora spedita, il sistema vi permette di rientrare nella domanda salvata in bozza dalla schermata di figura 3: la ritroverete nello stato in cui l'avete lasciata.

## **STRUTTURA DELLA DOMANDA:**

La domanda è formata da **n. 6 step,** visualizzati nella parte alta di ciascuna pagina su una "LINEA DI AVANZAMENTO" che riporta immagini diverse nei vari cerchi.

#### **Step 1: dati del richiedente**

Nello STEP 1 bisogna inserire tutti i dati del richiedente. In fase di primo accesso completare con i dati mancanti, inserendo anche numero telefonico e contatto e-mail. Quindi 'SALVA E CONTINUA'.

#### **Step 2: dati alunno**

In questo step dovete inserire i dati dei vostri figli (una domanda per ogni figlio). Quindi 'SALVA E CONTINUA'.

#### **Step 3: dati obbligatori**

In questo step dovete inserire i dati richiesti compilando i campi descrittivi oppure aprendo le tendine e scegliendo l'opzione desiderata. In base alle scelte effettuate verranno visualizzati altri campi, che dovrete compilare. Quindi 'SALVA E CONTINUA'.

#### **Step 4: dichiarazioni**

Prendere visione delle informative sulla privacy e sulle condizioni generali del servizio allegate in questa sezione, quindi confermare la presa visione e selezionare 'SALVA E CONTINUA'.

#### **Step 5: documenti**

In questo step deve essere allegata la documentazione richiesta dal bando (es. certificazione di invalidità). Questa pagina non ha il tasto finale SALVA E CONTINUA.

#### **Step 6: invia richiesta**

Nello step n. 6 il sistema visualizza l'elenco degli step precedenti, indicando a fianco di ciascuno lo stato, che può essere COMPLETO (in colore verde) se è stato compilato correttamente, oppure INCOMPLETO (in colore rosso) se non è stato compilato correttamente: in questo caso il sistema indica il documento mancante. Pertanto bisogna ritornare nello step incompleto e completarlo.

Una volta completati tutti gli step, la domanda può essere inviata all'ufficio Pubblica Istruzione usando il pulsante INVIA RICHIESTA posizionato in fondo alla pagina.

Tutti gli step sono di colore nero: il sistema indica lo step in cui state lavorando con il colore blu. Procedete compilando tutti i campi richiesti, prestando attenzione nelle parti dove bisogna scrivere per esteso la risposta. Dove è stato possibile, abbiamo creato dei campi che si aprono "a tendina" in cui si può selezionare la voce che interessa. Questo per ridurre al minimo la possibilità di errori di digitazione e facilitare la presentazione delle domande.

 NB: il sistema richiede di compilare e salvare in via consequenziale tutti di step dal primo all'ultimo. Se non vengono inseriti i dati obbligatori il sistema non vi fa procedere.

Una volta compilati e salvati tutti gli step, prima di inviare la domanda, è possibile consultare di nuovo e, se serve, anche modificare tutti i dati, passando da uno step ad uno successivo/antecedente usando le frecce "avanti/indietro" in basso a destra di ogni pagina. Per passare da uno step a un altro non consecutivo (es. dallo step 1 allo step 5) bisogna usare i bottoni posizionati sulla linea di avanzamento. Ricordate che ogni modifica va salvata.

#### **N.B: bisogna presentare una domanda per ogni figlio.**

Una volta inviata la domanda è possibile selezionare la voce 'Torna all'elenco' e presentare una domanda per eventuali altri figli. Se la procedura è andata a buon fine, si riceve una e-mail di conferma con allegata la domanda presentata in formato pdf.

**Tutte le domande inviate sono consultabili tramite il pulsante 'Domande Inviate', dove sarà visualizzato anche il numero di protocollo assegnato.**